# Grove - Switch(P)

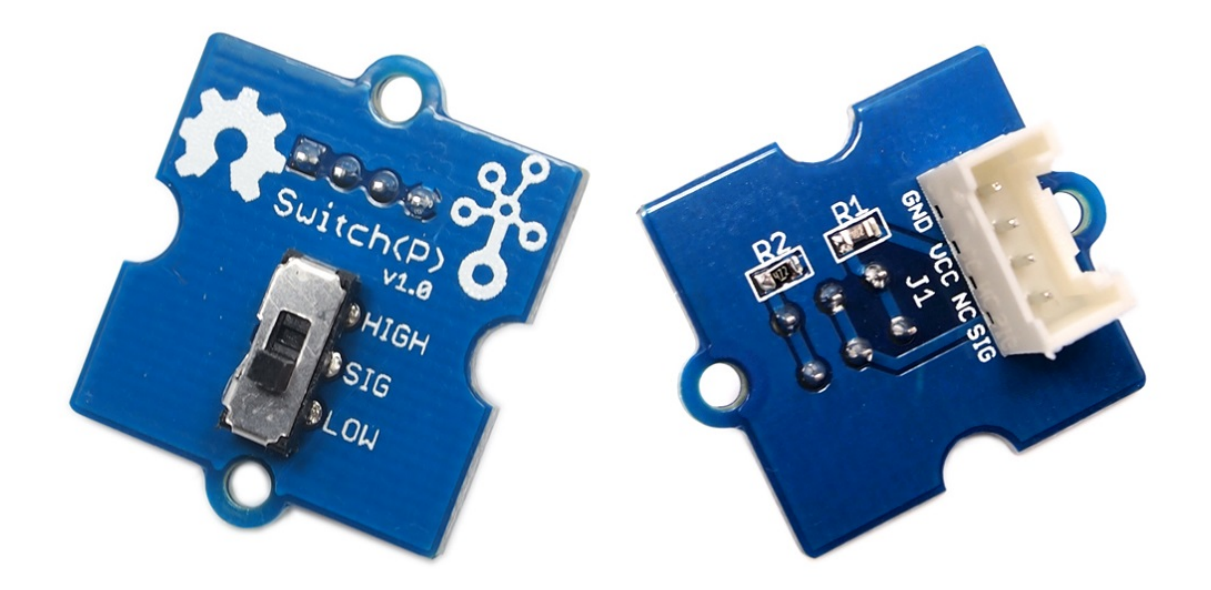

This Grove – Switch is a mini SPDT slide, great for "ON/OFF" situations. It is a reliable switch of great build quality that we adopt it on many of our boards. You should stock some for your Grove prototyping system.

What does "P" mean? "P" stands for "panel mount" in this product.

### Get One Now

 [\[https://www.seeedstudio.com/Grove-](https://www.seeedstudio.com/Grove-Switch(P)-p-1252.html)

Switch(P)-p-1252.html]

### Version

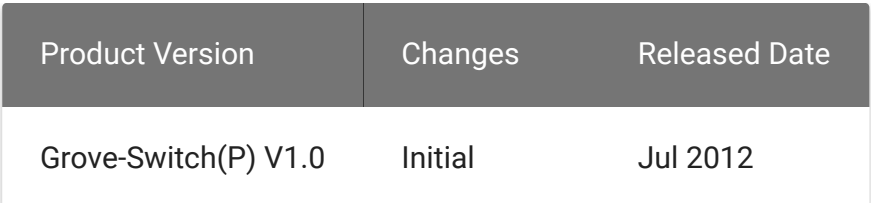

### Features

- Grove Interface
- Easy to use
- Basic Grove element

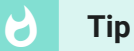

More details about Grove modules please refer to Grove System [\[https://wiki.seeedstudio.com/Grove\\_System/\]](https://wiki.seeedstudio.com/Grove_System/)

# Specification

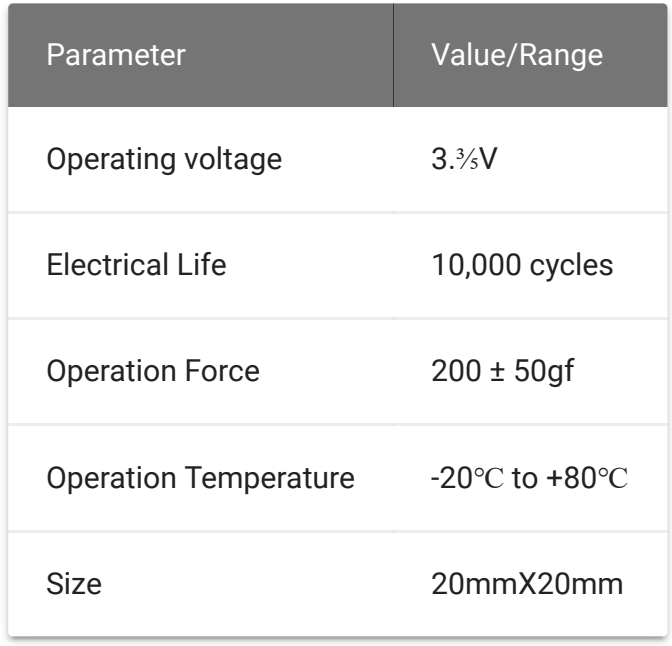

### Platforms Supported

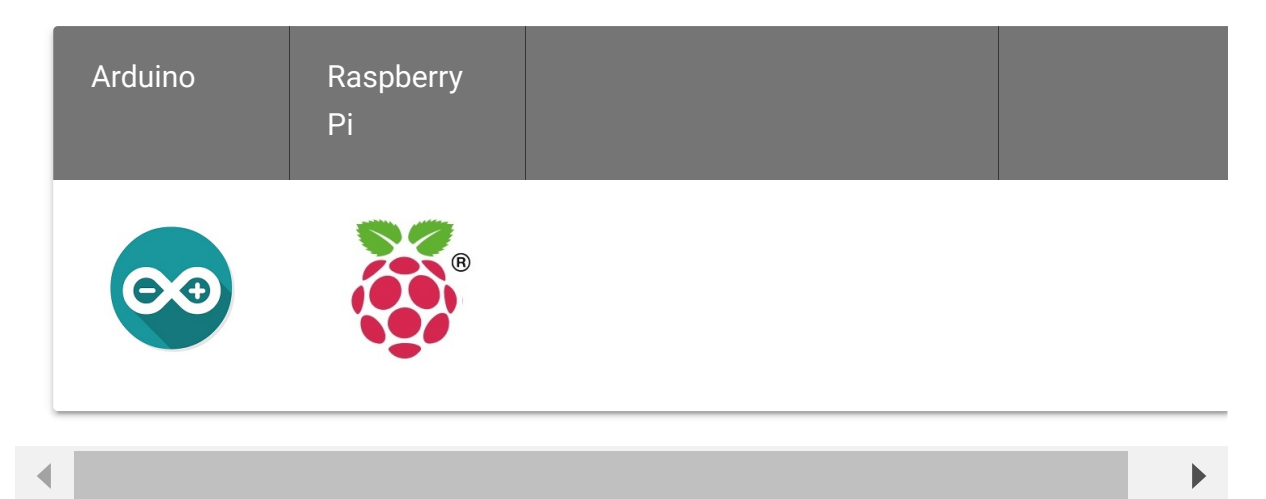

#### **Caution**

The platforms mentioned above as supported is/are an indication of the module's software or theoritical compatibility. We only provide software library or code examples for Arduino platform in most cases. It is not possible to provide software library / demo code for all possible MCU platforms. Hence, users have to write their own software library.

## Getting Started

**Note**

 $\mathbf{z}$ 

If this is the first time you work with Arduino, we firmly recommend you to see Getting Started with Arduino

[\[https://wiki.seeedstudio.com/Getting\\_Started\\_with\\_Arduino/\]](https://wiki.seeedstudio.com/Getting_Started_with_Arduino/) before the start.

### Play With Arduino

#### **Hardware**

**Step 1.** Prepare the below stuffs:

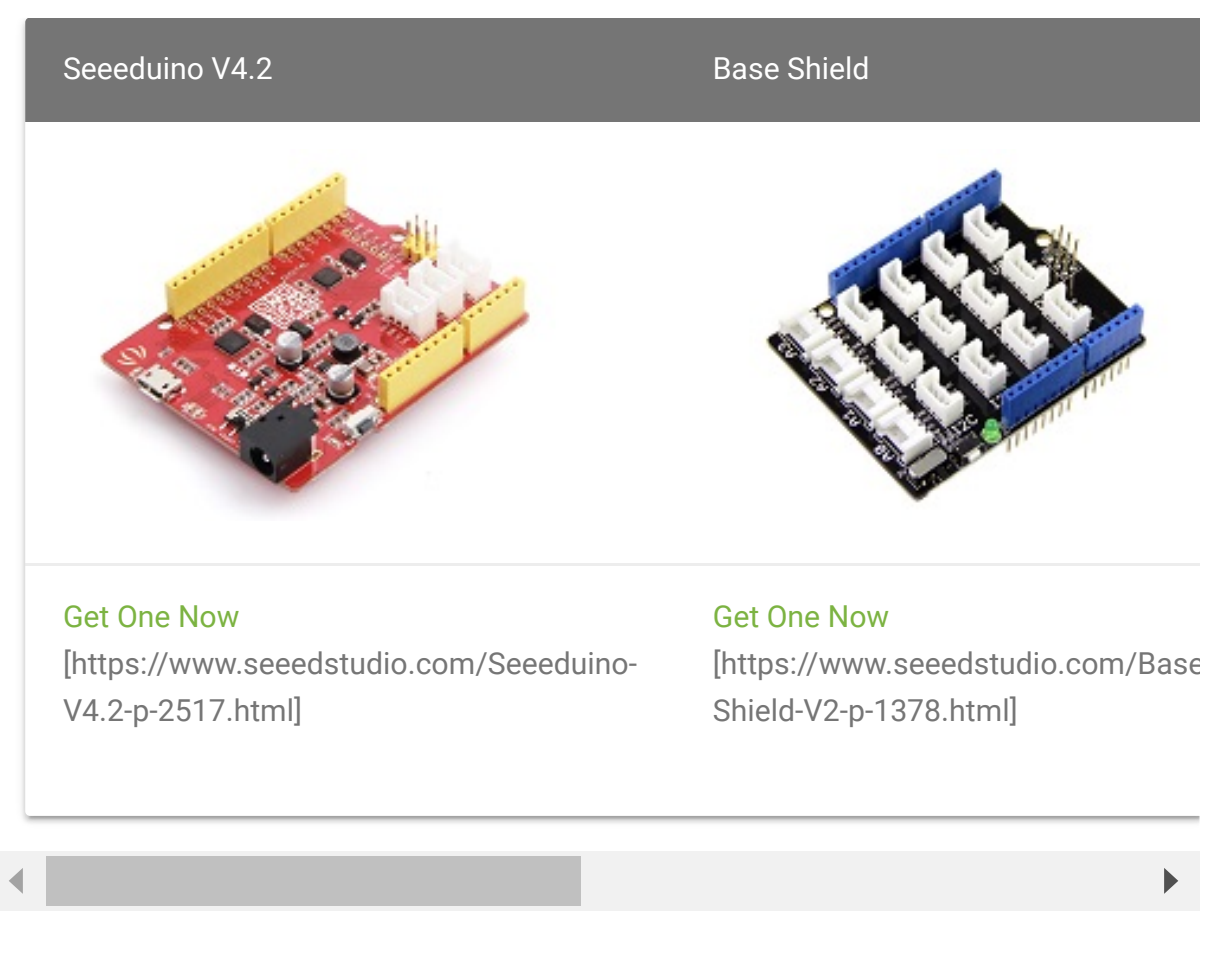

**Step 2.** Connect Grove-Switch(P) to **D2** port of Grove-Base Shield.

- **Step 3.** Connect Grove-LED to **D6** port of Grove-Base Shield.
- **Step 4.** Plug Grove Base Shield into Seeeduino.
- **Step 5.** Connect Seeeduino to PC via a USB cable.

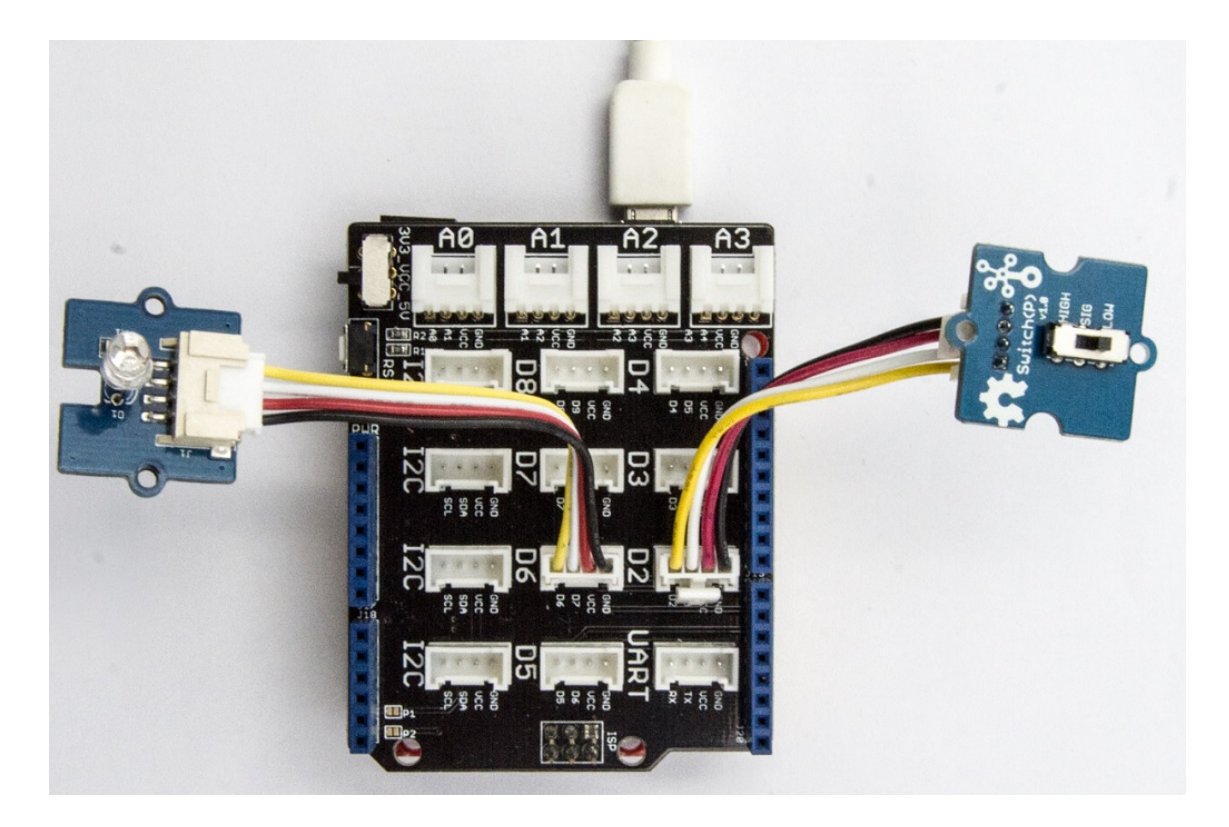

#### **Note** edit

If we don't have Grove Base Shield, We also can directly connect Grove-Switch(P) and Grove - Purple LED (3mm) to Seeeduino as below.

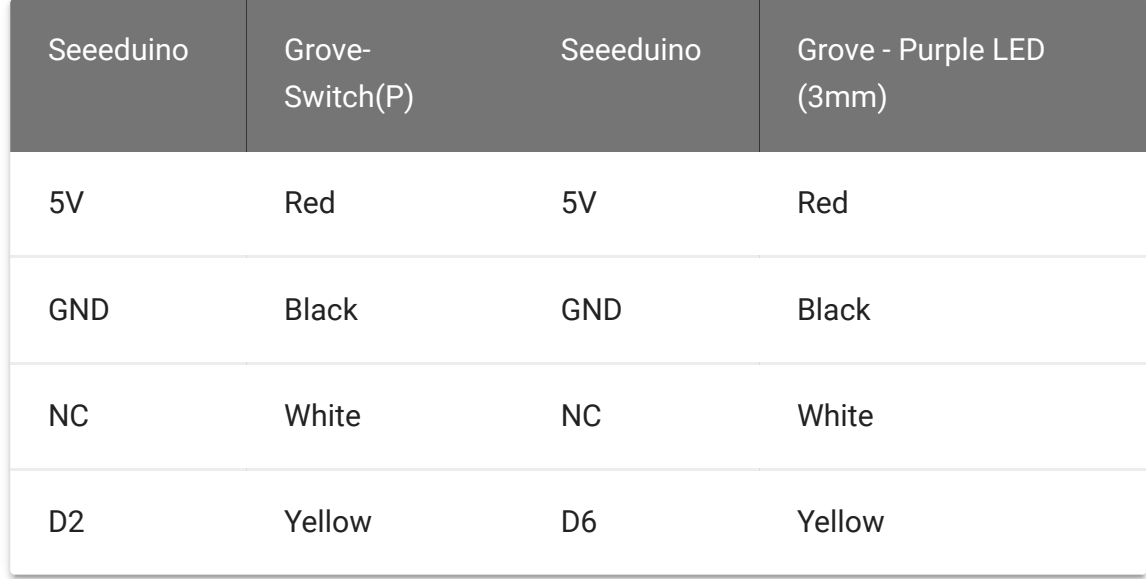

#### **Software**

**Step 1.** Please copy below code to Arduio IDE and upload to arduino. If you do not know how to upload the code, please check how to upload code

[\[https://wiki.seeedstudio.com/Upload\\_Code/\].](https://wiki.seeedstudio.com/Upload_Code/)

```
1 const int switchPin = 2; // the number of the pushbut
content_copy2 const int ledPin = 6; // the number of the LED pin
3
4 int switchState = 0; // variable for reading the
5
6 void setup() {
7 // initialize the LED pin as an output:
8 pinMode(ledPin, OUTPUT);
9 // initialize the switch pin as an input:
10 pinMode(switchPin, INPUT);
11 Serial.begin(9600);
12 }
13
14 void loop(){
15 // read the state of the switch value:
16 switchState = digitalRead(switchPin);
17
```
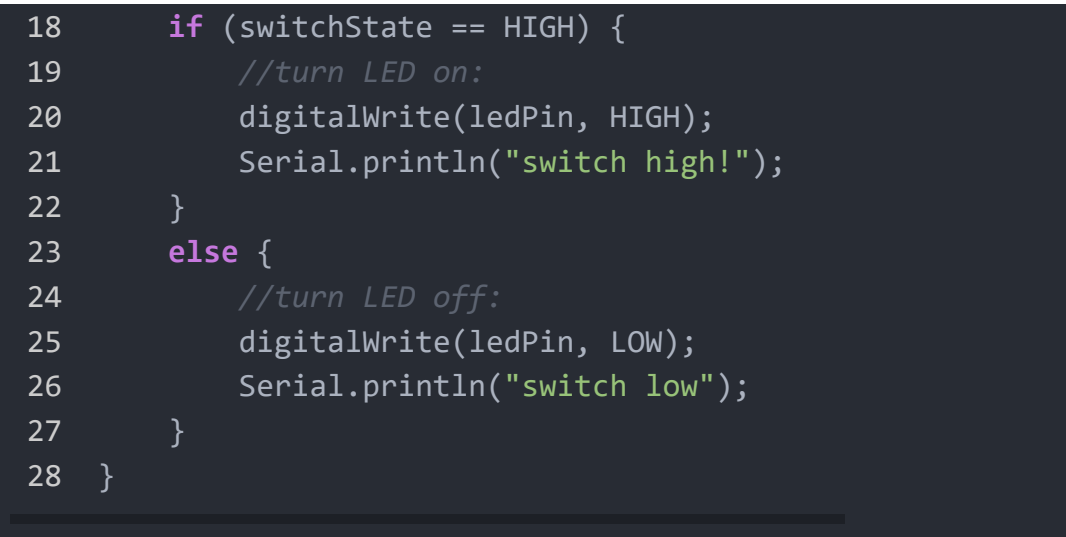

**Step 2.** When we switch to high and the LED will be on. We also can see the Serial output as below.

```
1 switch high!
2 switch high!
3 switch high!
```
Play With Raspberry Pi (With Grove Base Hat for Raspberry Pi)

#### **Hardware**

**Step 1**. Things used in this project:

 $\overline{D}$ 

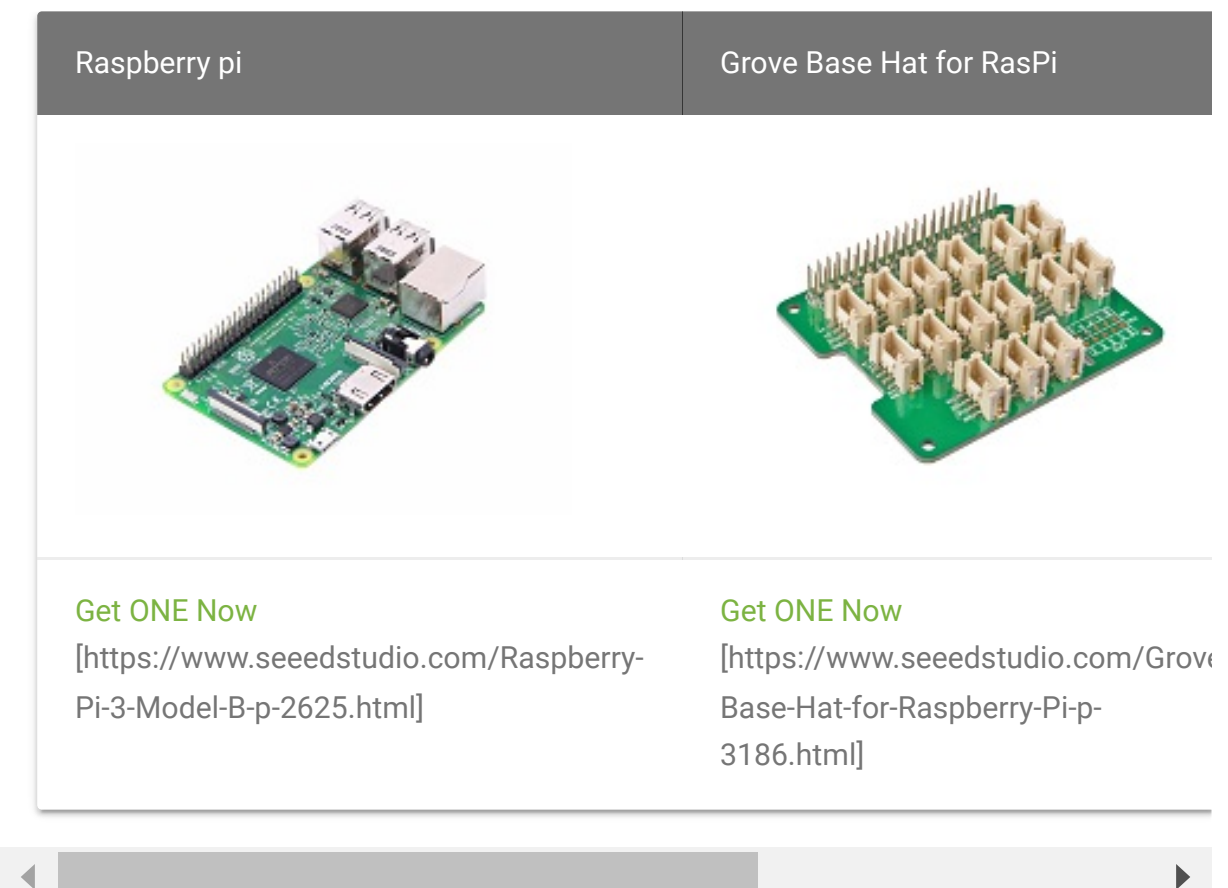

- **Step 2**. Plug the Grove Base Hat into Raspberry.
- **Step 3**. Connect the Switch to port 12 of the Base Hat.
- **Step 4**. Connect the Raspberry Pi to PC through USB cable.

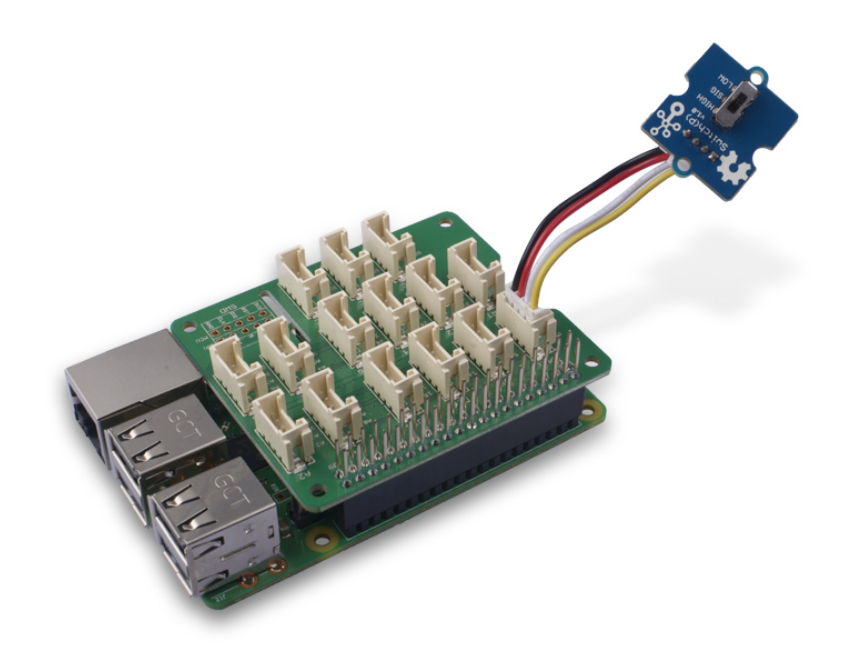

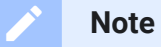

For step 3 you are able to connect the switch to **any GPIO Port** but make sure you change the command with the corresponding port number.

#### **Software**

#### **Attention**

If you are using **Raspberry Pi with Raspberrypi OS >= Bullseye**, you have to use this command line **only with Python3**.

- **Step 1**. Follow Setting Software [\[https://wiki.seeedstudio.com/Grove\\_Base\\_Hat\\_for\\_Raspberry\\_](https://wiki.seeedstudio.com/Grove_Base_Hat_for_Raspberry_Pi/#installation) Pi/#installation] to configure the development environment.
- **Step 2**. Download the source file by cloning the grove.py library.

 $\Box$ 

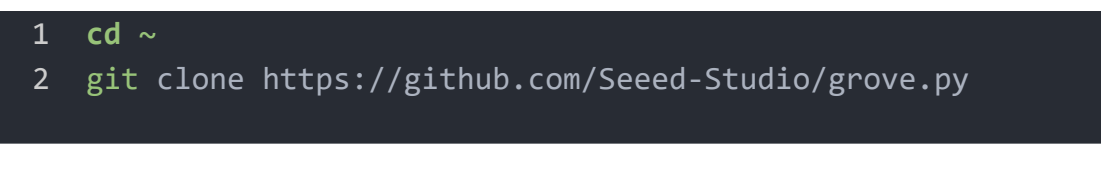

**Step 3**. Excute below commands to run the code.

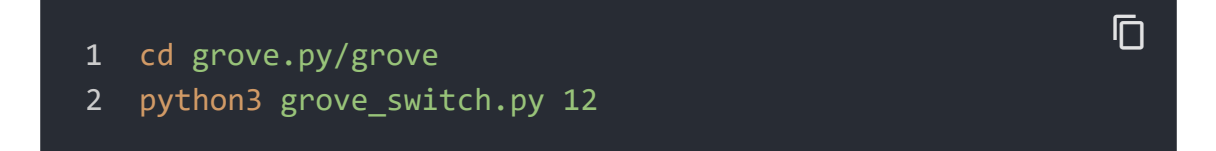

Following is the grove\_switch.py code.

```
1 import time
2 from grove.gpio import GPIO
3
4
5 class GroveTiltSwitch(GPIO):
6 def __init__(self, pin):
7 super(GroveTiltSwitch, self). init (pin, GPIO.
8
9 @property
10 def state(self):
11 return super(GroveTiltSwitch, self).read()
12
13
14 Grove = GroveTiltSwitch
15
16
17 def main():
18 import sys
19
20 if len(sys.argv) < 2:
21 print('Usage: {} pin'.format(sys.argv[0]))
22 sys.exit(1)
23
24 swicth = GroveTiltSwitch(int(sys.argv[1]))25
26
27 while True:
                                                    \overline{\mathsf{D}}
```
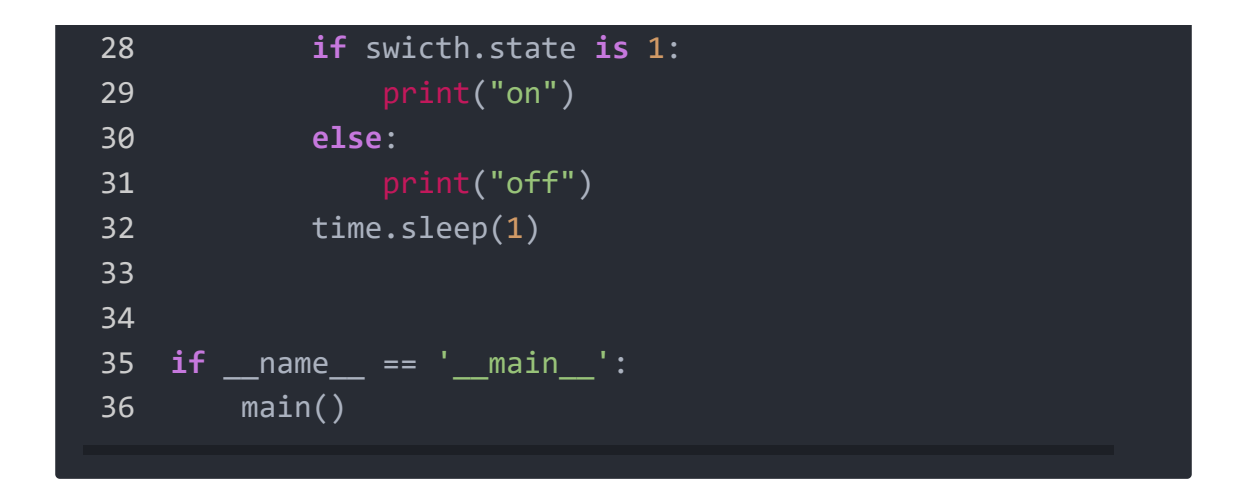

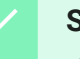

### **Success**

If everything goes well, you will be able to see the following result

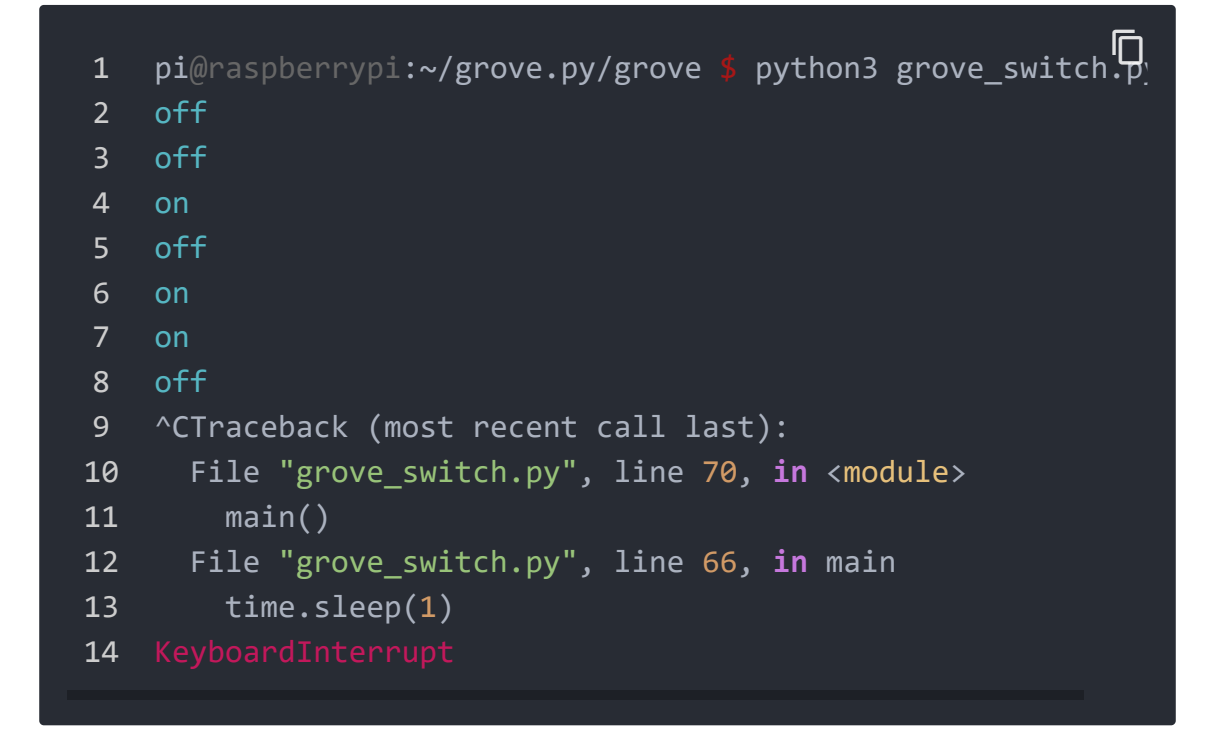

You can quit this program by simply press  $Ctr1 + C$ .

### Play With Raspberry Pi (with GrovePi\_Plus)

#### **Hardware**

**Step 1.** Prepare the below stuffs:

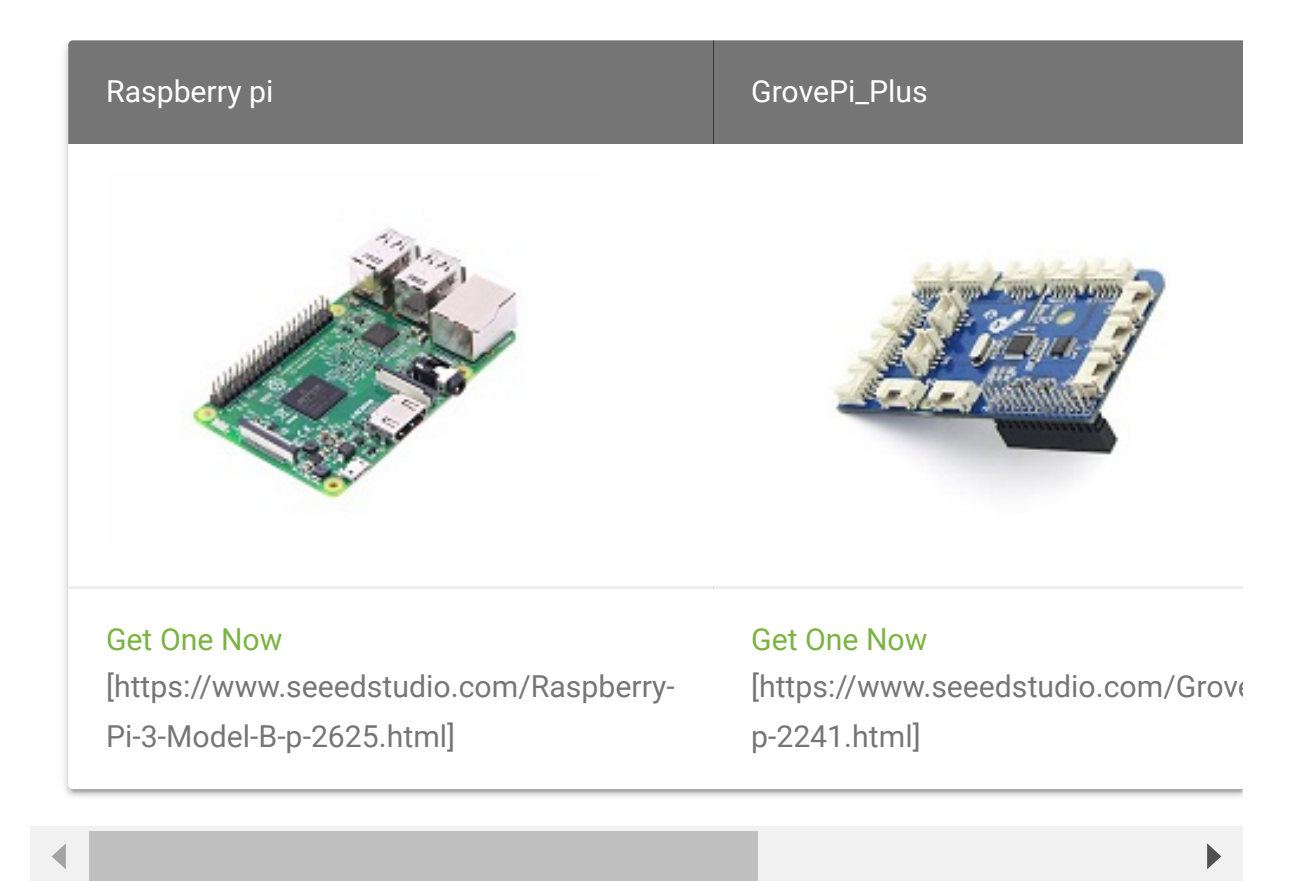

- **Step 2.** Plug the GrovePi\_Plus into Raspberry.
- **Step 3.** Connect Grove-Switch(P) to **D3** port of GrovePi\_Plus.
- **Step 4.** Connect the Raspberry to PC through USB cable.

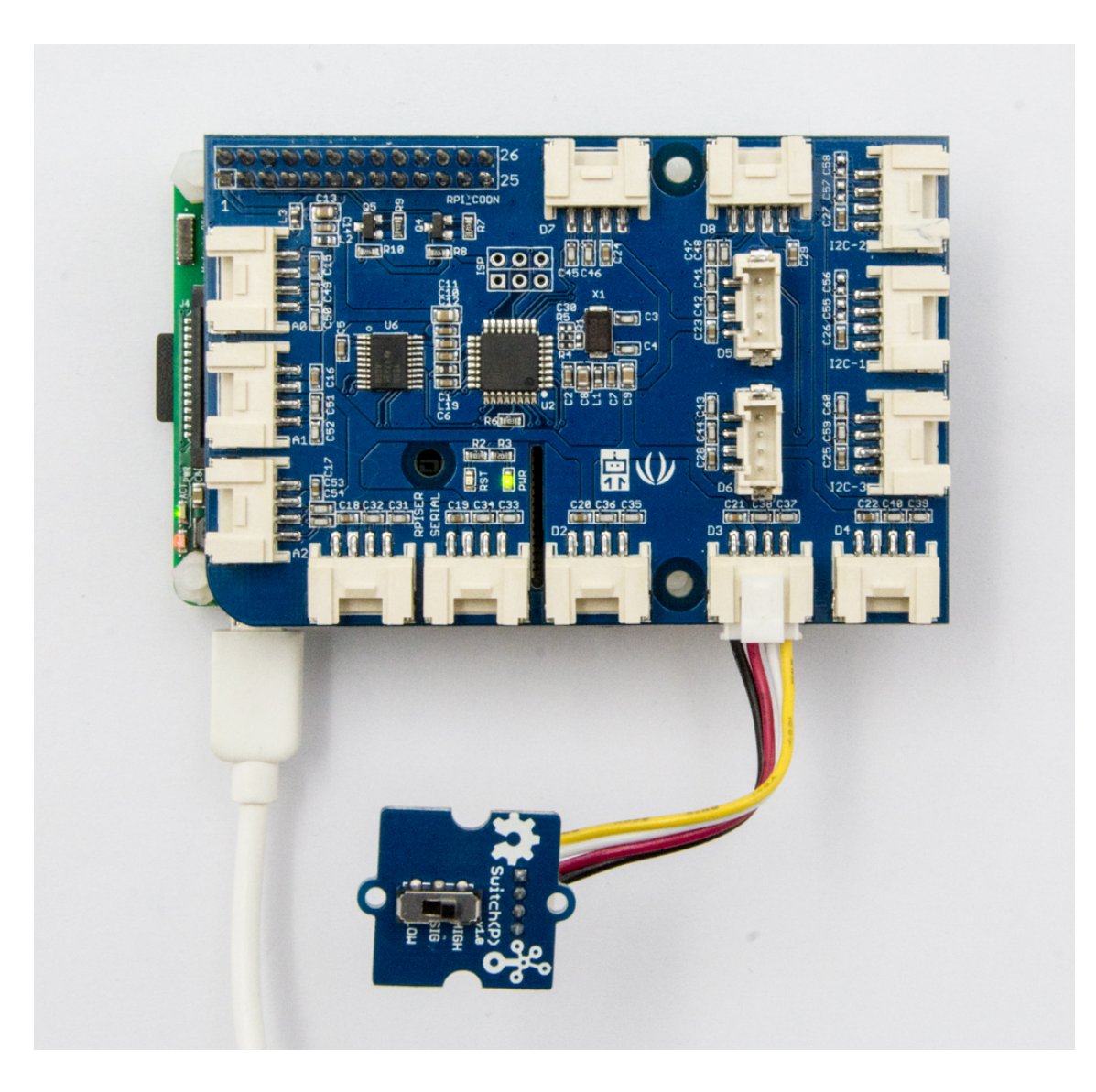

#### **Software**

#### **Attention**

If you are using **Raspberry Pi with Raspberrypi OS >= Bullseye**, you have to use this command line **only with Python3**.

#### **• Step 1. Follow Setting Software**

[\[https://www.dexterindustries.com/GrovePi/get-started-with](https://www.dexterindustries.com/GrovePi/get-started-with-the-grovepi/setting-software/)the-grovepi/setting-software/] to configure the development environment.

**Step 2.** Git clone the Github repository.

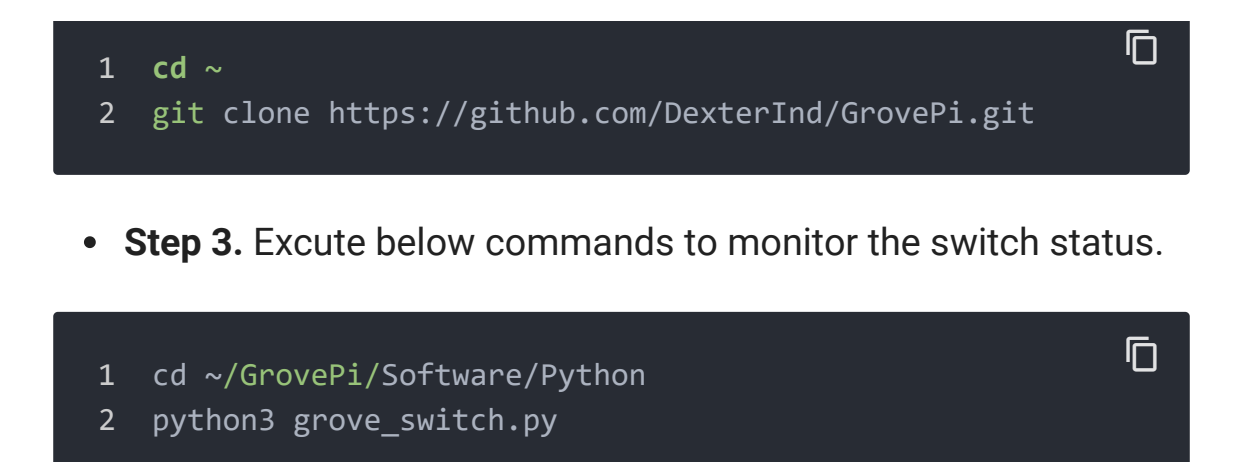

Here is the grove\_switch.py code.

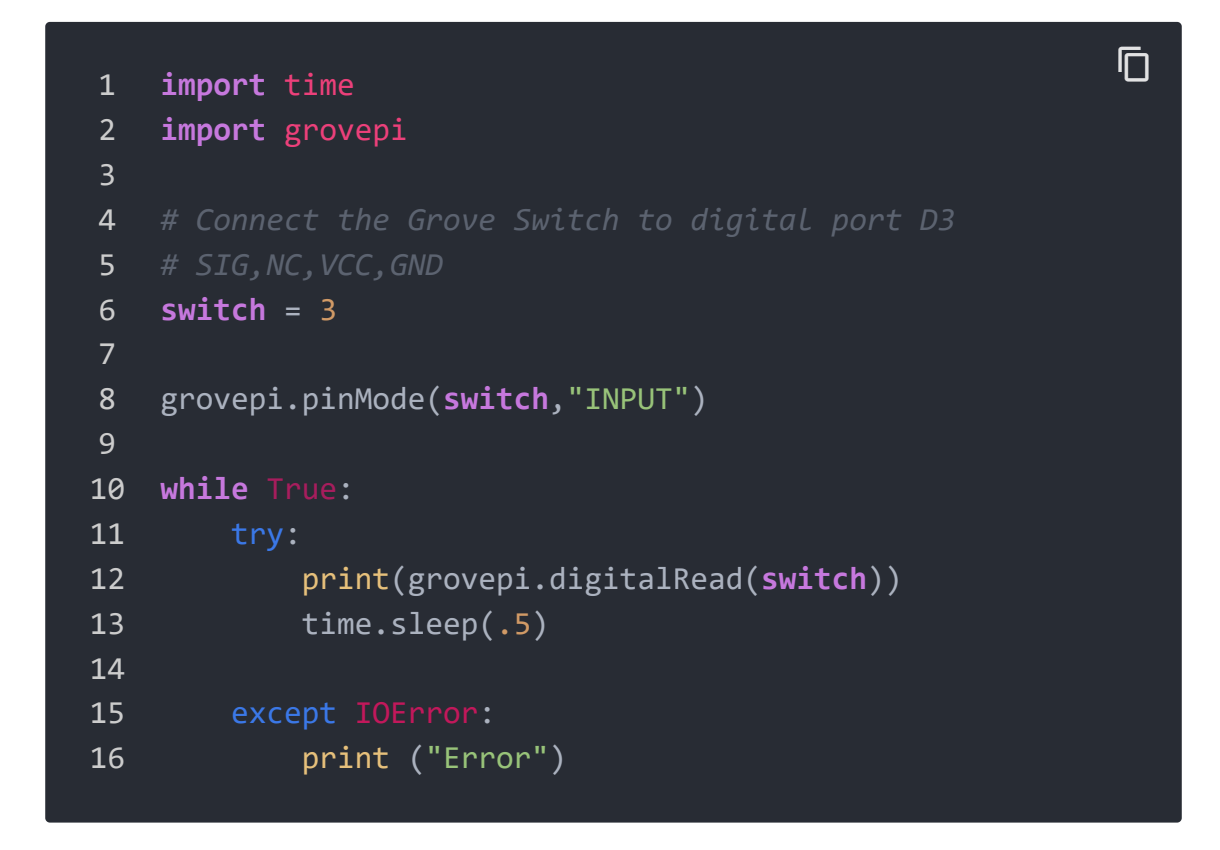

**Step 4.** We will see the switch status as below.

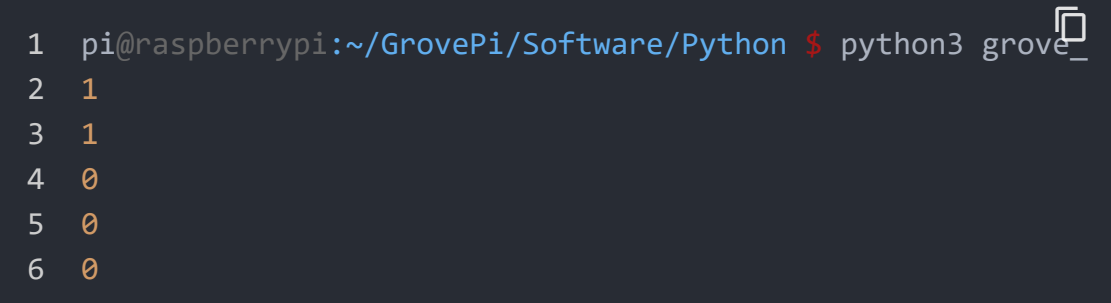

### Schematic Online Viewer

### **Resources**

**[Eagle&PDF]** Grove-Switch(P) Schematic [\[https://files.seeedstudio.com/wiki/Grove-Switch-P/res/Grove-](https://files.seeedstudio.com/wiki/Grove-Switch-P/res/Grove-Switch-P-Eagle_File_v1.0.zip)Switch-P-Eagle\_File\_v1.0.zip]

### Projects

**Using a Switch to Open and Close a Relay**: You will learn the value of a switch, with its High and Low function. In addition you will learn how to use a relay as an actuator.

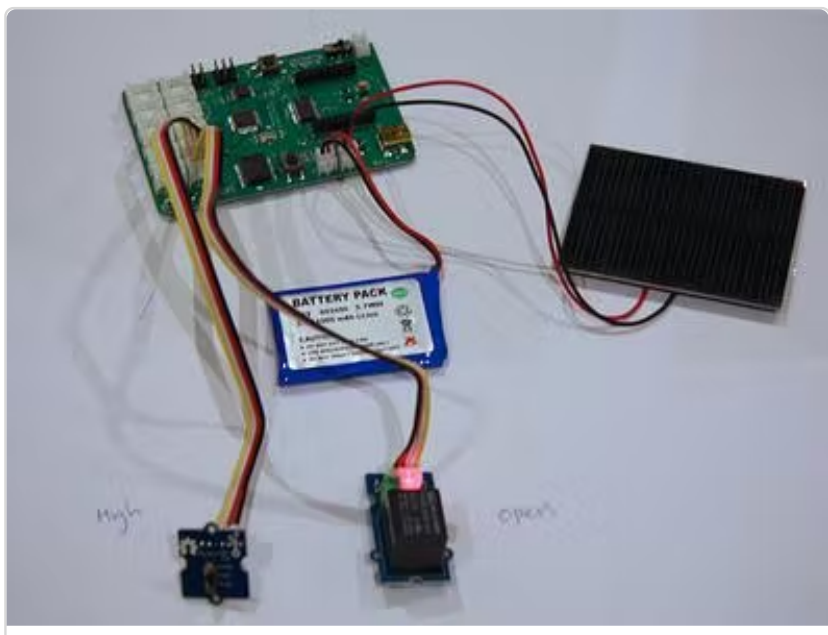

[\(https://www.hackster.io/sodaqmoja/using-a](https://www.hackster.io/sodaqmoja/using-a-switch-to-open-and-close-a-relay-3329ec)switch-to-open-and-close-a-relay-3329ec)

U i S i Antonio del control del control del control del control del control del control del control del contro<br>Un segundo del control del control del control del control del control del control del control del control de

# Tech Support

[Please submit any technical issue into our forum](https://forum.seeedstudio.com/) [https://forum.seeedstudio.com/].

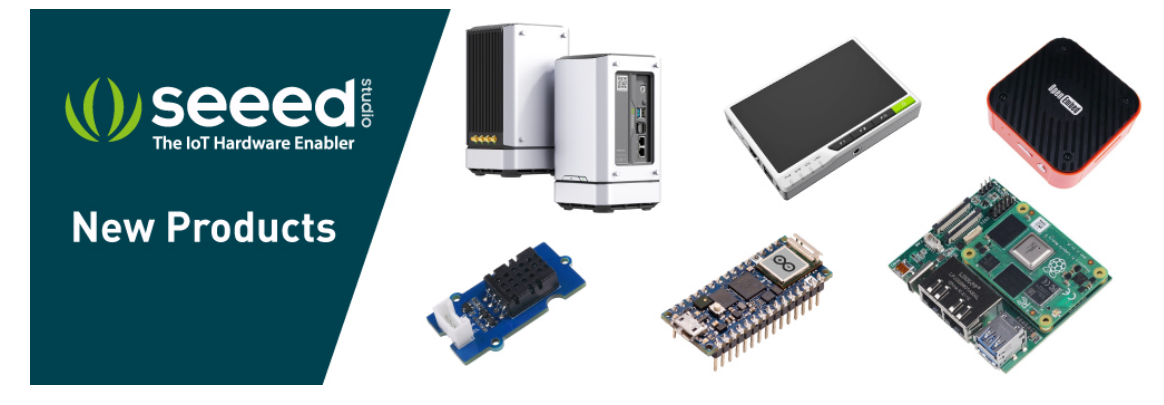

[https://www.seeedstudio.com/act-4.html?

[utm\\_source=wiki&utm\\_medium=wikibanner&utm\\_campaign=newpr](https://www.seeedstudio.com/act-4.html?utm_source=wiki&utm_medium=wikibanner&utm_campaign=newproducts) oducts]